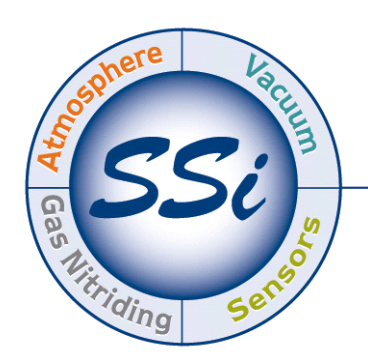

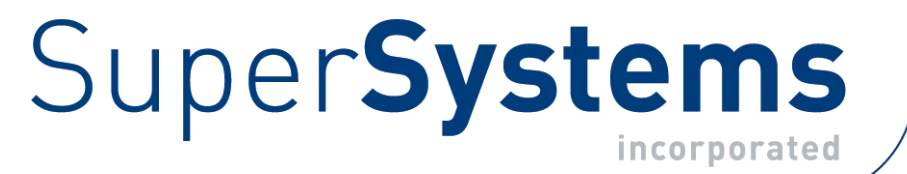

# TS MANAGER

# OPERATIONS MANUAL

Super Systems Inc.

7205 Edington Drive Cincinnati, OH 45249 513-772-0060 800-666-4330 Fax: 513-772-9466 www.supersystems.com

#### Super Systems Inc.

USA Office Corporate Headquarters: 7205 Edington Drive Shipping Address: 7245 Edington Drive Cincinnati, OH 45249 Phone: (513) 772-0060 http://www.supersystems.com

#### Super Systems Europe

Unit E, Tyburn Trading Estate, Ashold Farm Road, Birmingham B24 9QG UNITED KINGDOM Phone: +44 (0) 121 306 5180 http://www.supersystemseurope.com

#### Super Systems México

Sistemas Superiores Integrales S de RL de CV Acceso IV No. 31 Int. H Parque Industrial Benito Juarez C.P. 76120 Queretaro, Qro. Phone: +52 442 210 2459 http://www.supersystems.com.mx

#### Super Systems China

No. 369 XianXia Road Room 703 Shanghai, CHINA 200336 Phone: +86 21 5206 5701/2 http://www.supersystems.cn

#### Super Systems India Pvt. Ltd.

A-26 Mezzanine Floor, FIEE Complex, Okhla Indl. Area, Phase – 2 New Delhi, India 110 020 Phone: +91 11 41050097 http://www.supersystemsindia.com

### **Table of Contents**

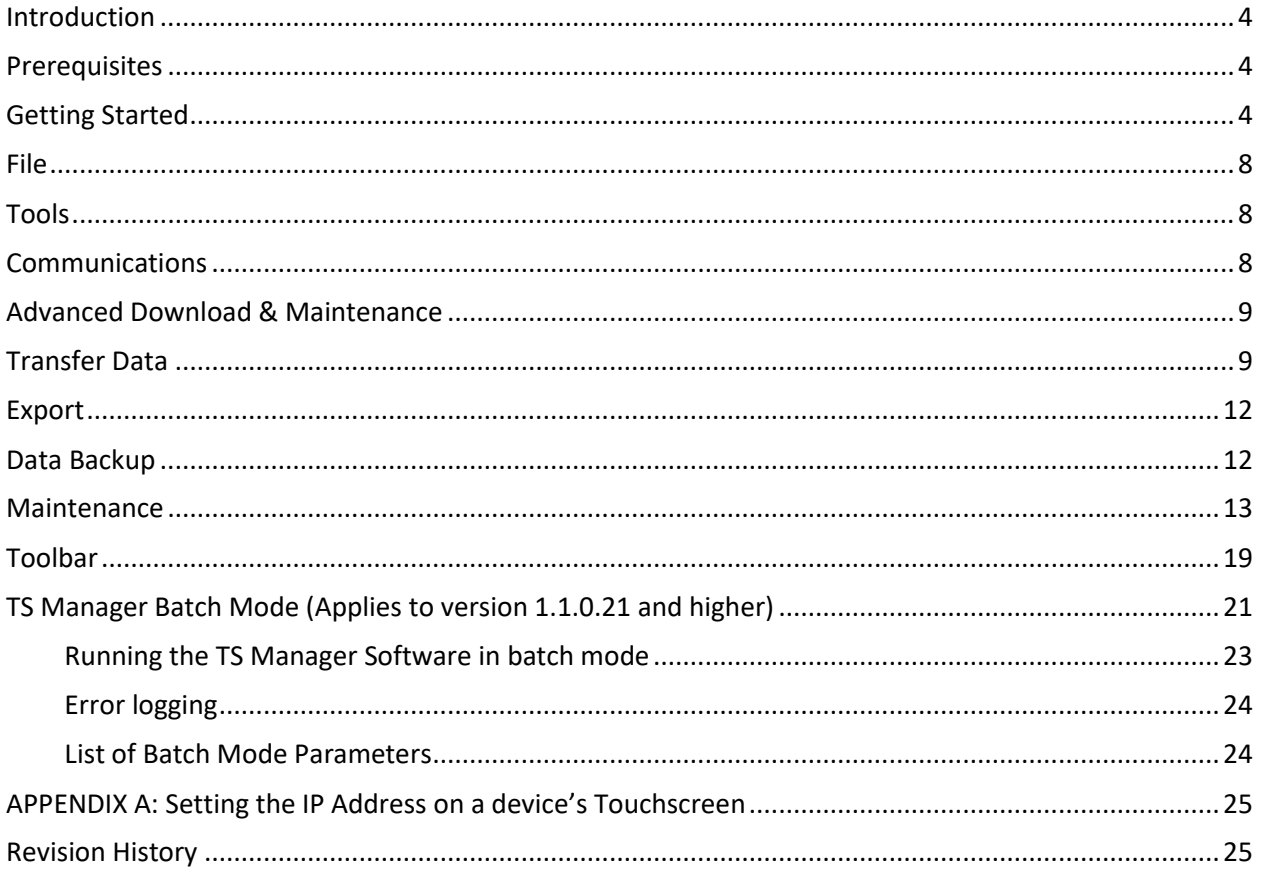

#### <span id="page-3-0"></span>**Introduction**

Touch Screen Manager (TS Manager) allows a Windows-based workstation to connect to and access data from an SSi touch screen. Connected to a compatible touch screen, TS Manager provides a rich set of features, such as the following:

- Remote touch screen setup
- Downloading log data (1 min. interval)
- Downloading notes
- Database backups
- Managing maintenance items
- Passing notes to SuperDATA
- Reviewing notes, charts, and tabular data.

#### <span id="page-3-1"></span>**Prerequisites**

Your SSi controller's touch screen interface should be connected to the plant Ethernet network on the same subnet as the PC that is going to interface via Touch Screen Manager. (A USB connection with ActiveSync or Mobile Device Center can also be used to download data and view trends.) Prerequisites for using TS Manager include .NET Framework 2.0, SQL CE 3.5, Microsoft .NET 2.0 Redistributable, and either ActiveSync or Windows Mobile Device Center. The setup.exe program will check to make sure that these prerequisites are installed and, if necessary, install them.

#### <span id="page-3-2"></span>Getting Started

Install Touch Screen Manager from the provided CD. Run Touch Screen Manager from the provided shortcut. Touch Screen Manager will open to this screen:<br>
F<sup>FE Took</sup> H<sup>ep</sup>

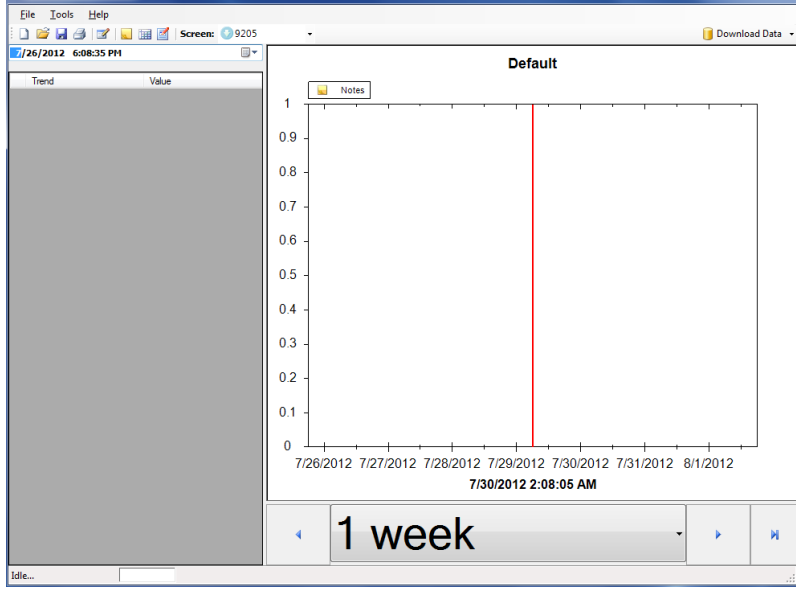

**Figure 1 - First screen that will appear in TS Manager**

To interface with a screen, select Tools  $\rightarrow$  Communications  $\rightarrow$  Setup.

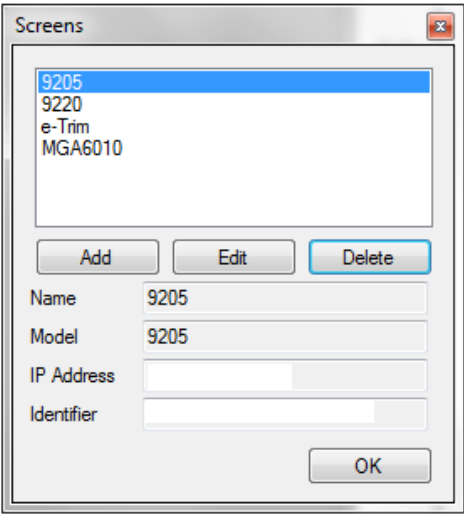

From this screen, select Add.

**Figure 2 - Screen selection menu**

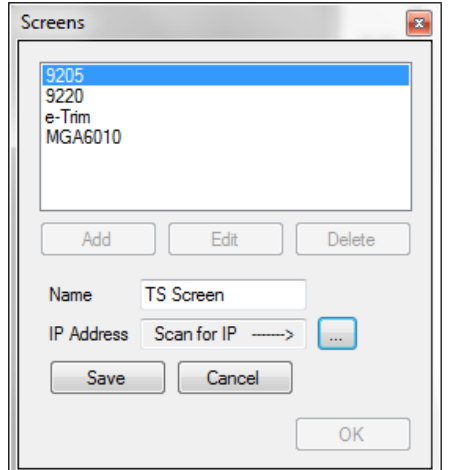

**Figure 3 - Screen selection menu (scan IP function)**

Assign the screen a name by typing it in the box next to Name (use furnace name for unique identification). Click the **button** to scan the network for IP Addresses.

Select the IP address that corresponds to the screen and press OK. This will return the display to the previous screen, and the IP Address box should show the selected address. Press Save to return to the following screen with the IP address and Identifier assigned.

If you need to identify the IP address of the screen (such as a situation where you have two or more similar screens on the network), there is often more than one way to do it, depending on the software running on the Touch Screen. One way to check the IP address on most Touch Screens is first to shut down the Touch Screen software that you are running, and then to double tap on the network icon ( $\frac{1}{2}$ ) in the system tray A window will appear showing network settings, including the IP address.

For specific instructions on how to identify the IP address of the screen within the Touch Screen software or how to shut down the Touch Screen software that is running, refer to the manual for that specific product.

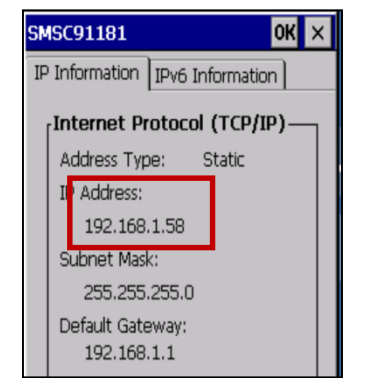

**Figure 4 - Network Settings display on Touch Screen device**

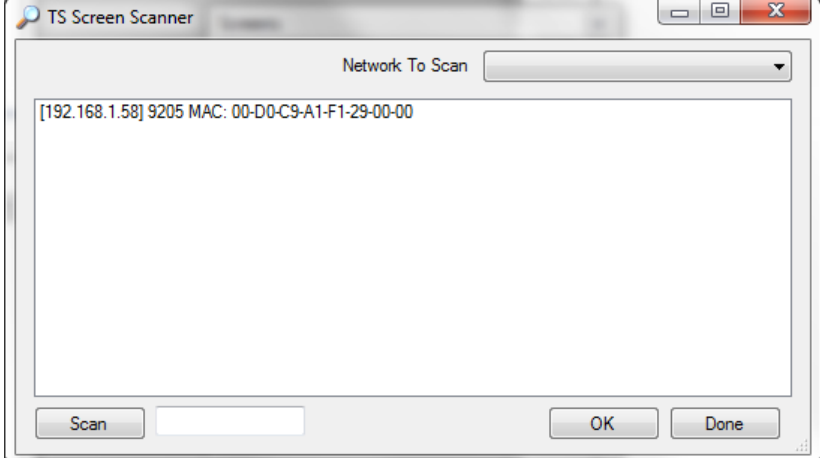

**Figure 5 - Selecting a screen by IP address**

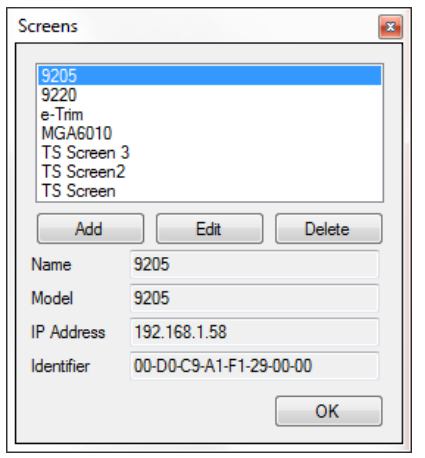

**Figure 6 - Screen selection menu (populated with additional screens)**

Press OK to interface with the selected screen. If a screen that is already added is assigned a new IP address, select that screen and press Edit. Then, follow the same procedure for setting up a new screen (scan for IP address and save).

Menu File

<span id="page-7-0"></span>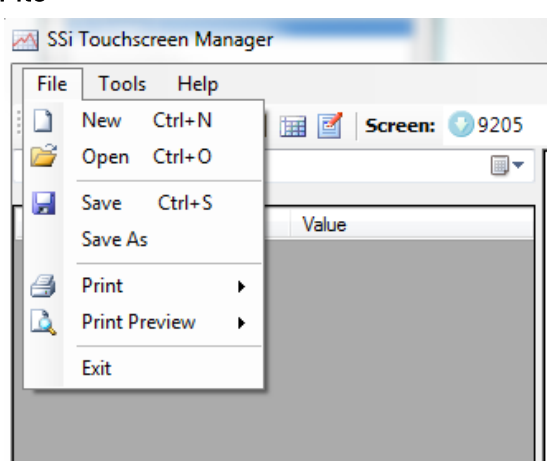

**Figure 7 - File Menu**

File contains the following options: New: Create a new chart Open: Open a saved chart Save: Save a chart Save as: Save a chart with a new location/name Print: Print either the chart or the corresponding notes Print Preview: Preview the chart or the corresponding notes for printing. Exit: Quit TS Manager

#### <span id="page-7-1"></span>Tools

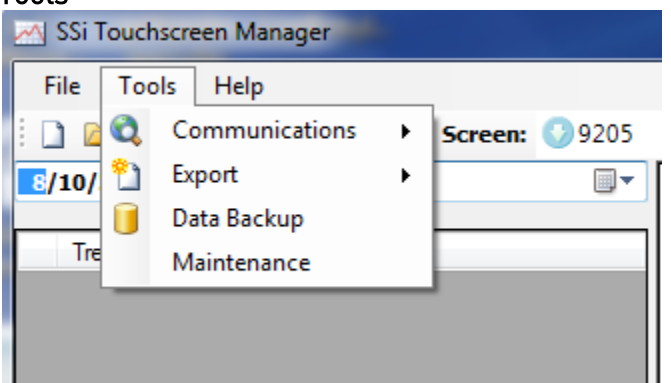

<span id="page-7-2"></span>Tools contain several useful features of SSi's TS Manager program.

**Figure 8 - Tools Menu**

Communications: Communications consists of Setup, Advanced Download & Maintenance, and Online Screen Configuration.

| ∧∧ SSi Touchscreen Manager   |                |  |   |                                 |  |  |  |  |  |
|------------------------------|----------------|--|---|---------------------------------|--|--|--|--|--|
| File<br>Tools<br><b>Help</b> |                |  |   |                                 |  |  |  |  |  |
|                              | Communications |  |   | Setup                           |  |  |  |  |  |
| 8/10/                        | Export         |  | 詒 | Advanced Download & Maintenance |  |  |  |  |  |
|                              | Data Backup    |  |   | Online Screen Configuration     |  |  |  |  |  |
| Tre                          | Maintenance    |  |   | <b>Notes</b><br>. .             |  |  |  |  |  |

**Figure 9 - Tools > Communications Menu**

Setup and the setup and the setup allows the setup allows the setup allows the setup allows the setup and the setup  $\sim$ 

user to add and edit screens to interface with TS Manager. Instructions for this are outlined in the Getting Started portion of the manual.

#### <span id="page-8-0"></span>Advanced Download & Maintenance

Advanced Download and Maintenance contains two tabs: Transfer Data and Maintenance.

#### <span id="page-8-1"></span>Transfer Data

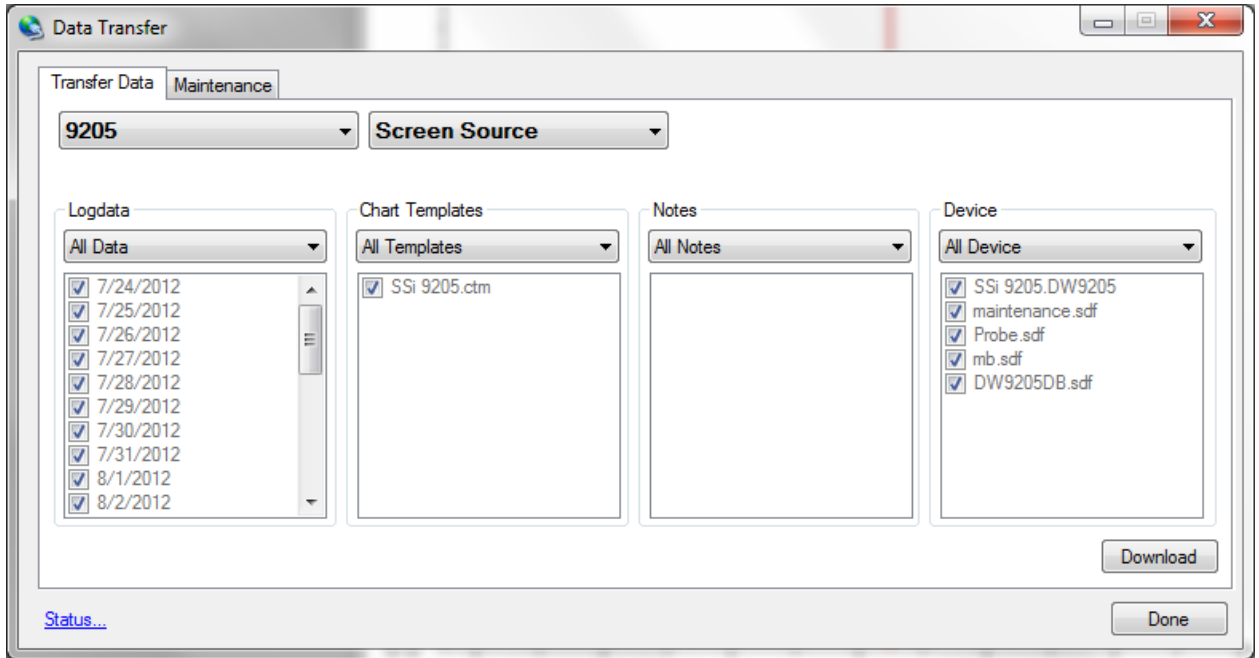

**Figure 10 - Data Transfer screen**

This option determines what information will be downloaded to TS Manager. There are two drop down menus. The first lists all the screens that have been set up. To download data from a particular screen, select it from this menu.

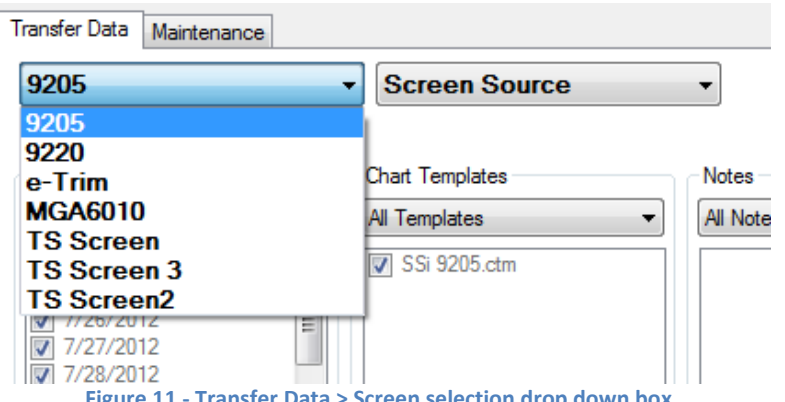

**Figure 11 - Transfer Data > Screen selection drop down box**

The second drop down menu contains the options of Screen Source, Disk Source, and View Local Files:

Selecting Screen Source will download data stored on the screen.

Super Systems Inc. Page 9 of 25 Touch Screen Manager Operations Manual

- Selecting Disk Source will enable TS Manager to download data from a storage card, local hard drive, or other storage medium. You may direct TS Manager to access the appropriate data.
- Selecting View Local Files will direct TS Manager to open data copied from a 9000 Series screen to a local drive.

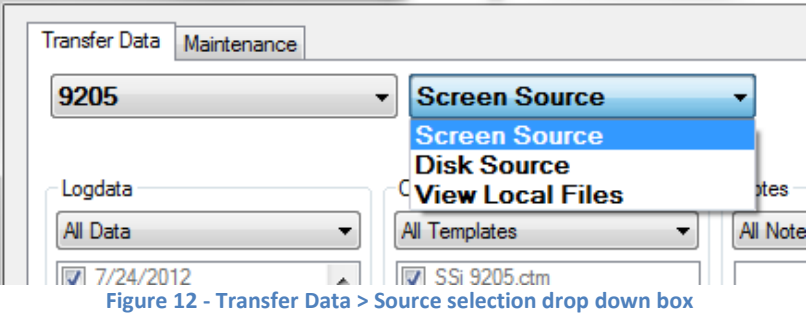

The Transfer Data tab also contains the sub menus of Logdata, Chart Templates, Notes, and Device.

Logdata: This drop down menu provides the option to download All Data, Selected Data, or Skip (download no logged data). If Selected Dates is chosen, the dates of logged data must be checked to be included in the download. To toggle between checked and unchecked, click the box corresponding to that date.

Chart Templates: This drop down menu provides the option to download All Templates, Selected Templates, or Skip (download no templates). If Selected Templates is chosen, the name of the template must be checked to be included in the download. To toggle between checked and unchecked, click the box corresponding to that template.

Notes: This drop down menu provides the option to download All Notes, Selected Notes, or Skip (download no Notes). If Selected Notes is chosen, the name of the note must be checked to be included in the download. To toggle between checked and unchecked, click the box corresponding to that note.

Device: This drop down menu provides the option to download data All Devices, Selected Devices, or Skip (download no Devices). If Selected Device is chosen, name of the template must be checked to be included in the download. To toggle between checked and unchecked, click the box corresponding to that device.

To download data, press the Download button. Press the Done button to exit the Advanced Download & Maintenance view. Once data has been downloaded, the default view of TS Manager will display the chart for the selected screen:

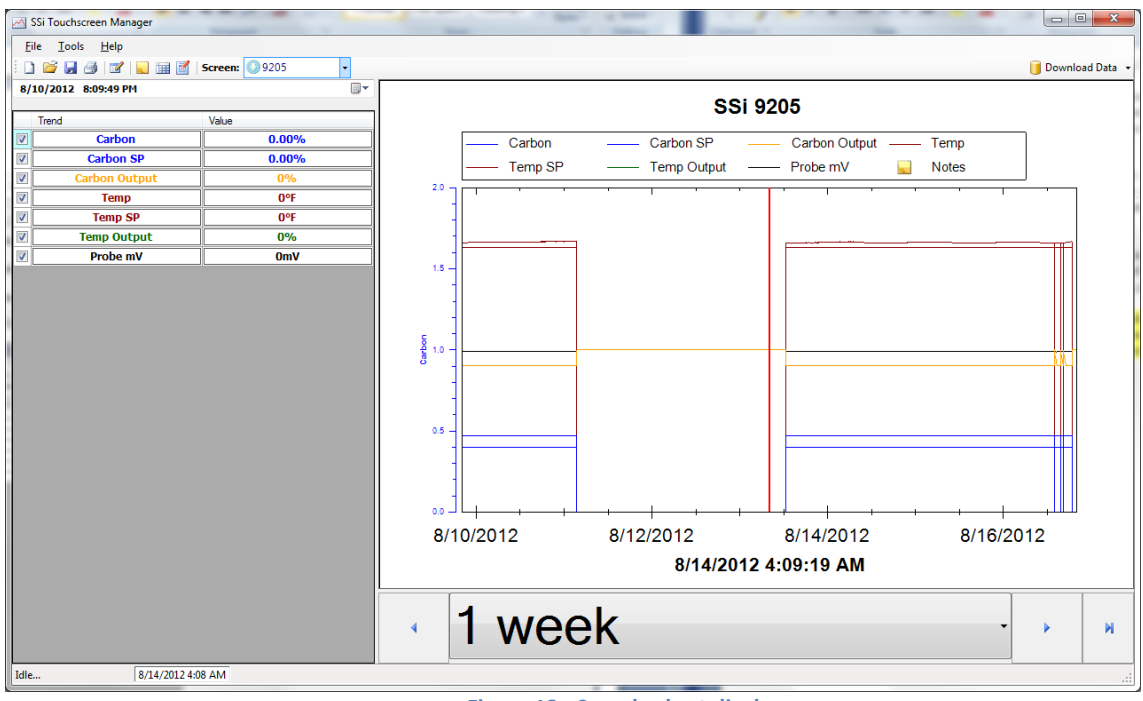

**Figure 13 - Sample chart display**

NOTE: the remainder of this section will use the default trend chart display. To view data in tabular form, click the  $\overline{1}$  icon.

| 3.75 Teacherment Manager                  |                            |             |             | ٠                  |
|-------------------------------------------|----------------------------|-------------|-------------|--------------------|
| Tarik Field<br>Fig.                       |                            |             |             |                    |
| OF ALL OF IT WOMEN HELMAN<br>3 4 4 3<br>× |                            |             |             |                    |
| A/UV/WALT . In resume apri-               | <b>GH</b><br>Sim & Time    | Turns       | Tang OF     | <b>Term Stated</b> |
|                                           | THE GRIT & TABLINE         | <b>NO</b>   | <b>WHI</b>  | 451                |
|                                           | 110/2017 8:19:00 PM        | <b>ferr</b> | and         | m                  |
| lau<br><b>Visit</b>                       | 11/4/2017 E.O.OLIVW        | <b>TEF</b>  | irm         | m                  |
| 91%<br><b>Sunday</b>                      | 110/2012 02:00:00          | ter         | w           | Ŧ                  |
| ere.<br><b>Long MF</b>                    | THE 2017 E.C. (6 PM        | 38          | isni        | m                  |
| <b>Fame Biolized</b><br>pris-             | 119/2012 02:00:09          | 20.7        | w           | w                  |
|                                           | T118/2017 5:34 00 PM       | 319         | in si       | ш                  |
|                                           | THE DEETER REPORT          | 701         | <b>in</b>   | m                  |
|                                           | 1992年19月18日                | <b>TER</b>  | m           | m                  |
|                                           | 116.0176.01619             | <b>WIE</b>  | in the      | m                  |
|                                           | 219/2017 9:28 8976         | <b>SIT</b>  | <b>SER</b>  | m                  |
|                                           | THE DECY EXHIBITE          | <b>SER</b>  | m           | m.                 |
|                                           | T110 0017 0:30 00 7PM      | 707         | <b>IFR</b>  | m.                 |
|                                           | 314 (847 E.F. BUTS)        | <b>PER</b>  | m           | m                  |
|                                           | 計画会行を延縮所                   | 787         | m           | m                  |
|                                           | THIS CARD IS A 24 YEAR OLD | <b>SER</b>  | <b>WHI</b>  | W                  |
|                                           | 115/2017 E.SK 2074         | 311         | ps.         | m                  |
|                                           | THIS GHT IS 26 HE PM.      | 76Y         | igit.       | a.                 |
|                                           | T: 14/2017 S: 36 St 19/4   | <b>SEP</b>  | <b>IFR</b>  | w                  |
|                                           | 2114-2017 E 2718-194       | 1979        | W6          | w                  |
|                                           | TIMBURNERS                 | <b>SHT</b>  | <b>IFR</b>  | m                  |
|                                           | T1 14/2017 E 06:03:748     | <b>INT</b>  | <b>unit</b> | m                  |
|                                           | 110/2017 04000798          | 377         | m           | ×                  |
|                                           | 1156-2017 E-41 (6) PM      | <b>SEP</b>  | ista.       | m                  |
|                                           | THE 2017 E-42 00 PM        | <b>Just</b> | w           | m                  |
|                                           | 216 BOTK43 6976            | 377         | <b>WW</b>   | m                  |
|                                           | THIS WITH SALES UNK        | <b>SHE</b>  | <b>pt</b>   | w                  |
|                                           | T118/2017 S-49-06 IPM      | 31          | igni        | m                  |
|                                           | 计电话计复用图片                   | <b>VEN</b>  | $+1$        | W.                 |
|                                           | THRONT BATIS PR            | <b>SER</b>  | m           | m                  |
|                                           | THE OFF EARLY N            | <b>WHY</b>  | in m        | m                  |
|                                           | TOTAL DEST TURN AR UNK     | 37          | <b>AR</b>   | m                  |
|                                           | THE ORCHARDSON             | <b>THIS</b> | m           | m                  |
|                                           | 1100-2017 日本100 PM         | 707         | <b>IFR</b>  | m                  |
|                                           | THE GET LEG BUYE           | <b>HILL</b> | <b>HH</b>   | w.                 |
|                                           | 218.0011.0.03 099          | 317         | <b>ISS</b>  | m                  |
|                                           | TO A VEH TO BALLEY FEE     | <b>SER</b>  | <b>WW</b>   | m                  |
|                                           | 115/2017 9-93 20:74        | 777         | <b>Ind</b>  | m                  |
|                                           | T18/2017 E-60 26 PM        | 384         | ira         | ×                  |
|                                           | LOANALLAALAMA              | 1.004       | m           | a.                 |

**Figure 14 - Sample chart display in tabular form**

The trendlines displayed can be customized by checking or unchecking the corresponding box. The amount of time can be changed by using the drop down menu showing 1 Week in the figure, or by scrolling left and right with the arrows.

To zoom in on the image, you can use the left mouse button and click and hold and then drag the mouse to complete the area that you are looking to zoom in on.

By right clicking with a mouse on the chart you have options for Copy, Save Image, Page Setup, Print, Show Point Values, Un-Zoom, and Undo All Zoom/Pan.

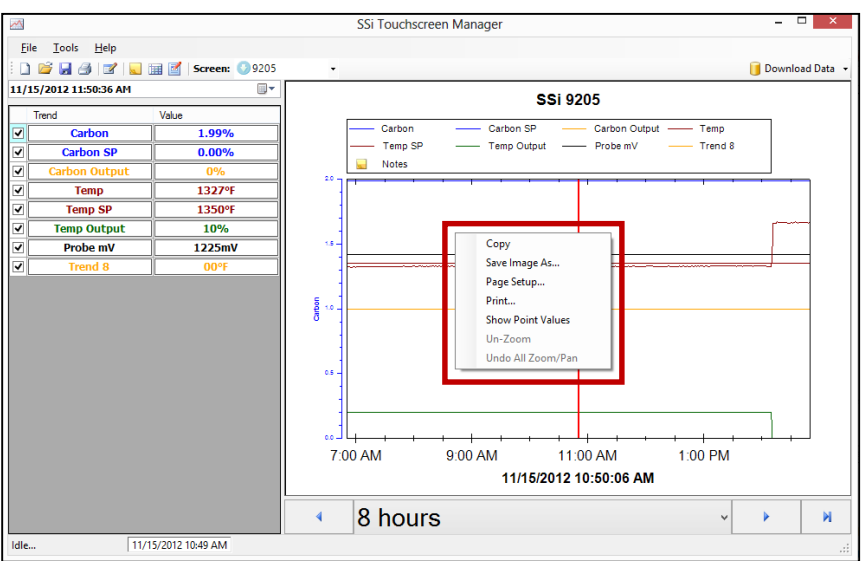

**Figure 145 - Menu accessed by right-clicking on chart**

#### <span id="page-11-0"></span>Export

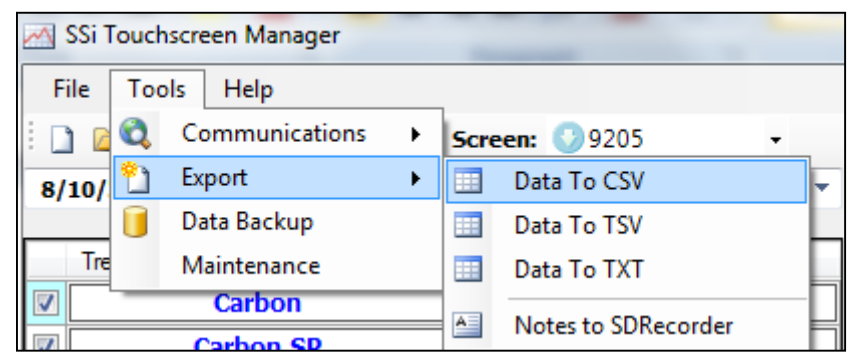

Export provides the option to save data as a .CSV, .TSV, or .TXT file. Also, notes from TS Manager can be exported to SDRecorder.

**Figure 15 - Export options**

#### <span id="page-11-1"></span>Data Backup

Data Backup can be used to store data to an alternate location for security.

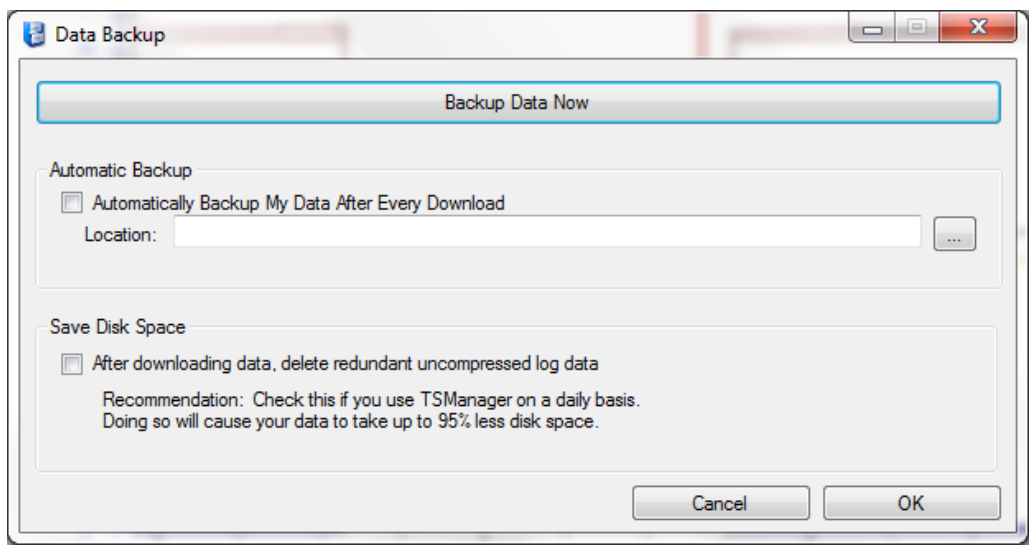

**Figure 17 - Data Backup screen**

To back up data, press the Backup Data Now button at the top of the screen. The user will be asked to identify a folder where the backup data will be stored. Furthermore, the option to Automatically Backup My Data After Every Download can be checked, and a location can be

selected by pressing the button.

#### <span id="page-12-0"></span>**Maintenance**

The Maintenance option will keep track of regular operations performed by the system and allows you to perform edits to Maintenance items contained in the touch screen.

NOTE: Use of an Ethernet connection is required in order to use the Maintenance features of TS Manager. Maintenance features will not function using a USB connection with Active Sync or Mobile Device Center.

#### Maintenance Items

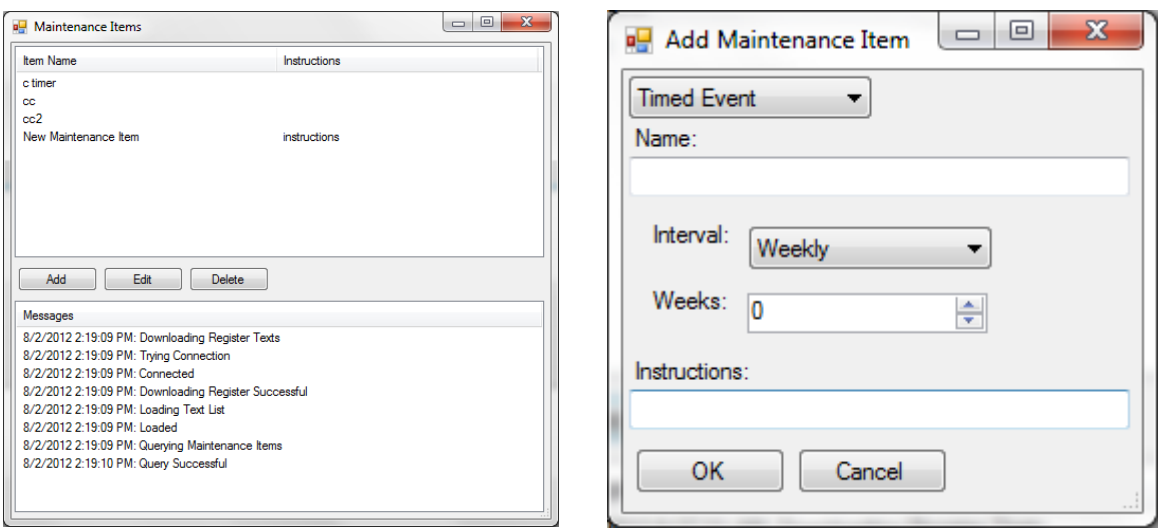

**Figure 16 - Maintenance Items window**

The Maintenance Items option allows the user to set up and edit maintenance events. The Add button will add a new maintenance item.

The type of event can be changed by using the drop-down menu at the top of this window. This will display the options of Timed Event, Conditional Timer Bit, Conditional Timer Data, Conditional Counter, and Total. Select the appropriate choice to add a new event. Cancel will return to the previous window without adding a new event.

Note that each Maintenance Item window contains an Instructions field. The text in this field will appear when the user selects Complete for a Maintenance Item shown in the Maintenance > Status menu on the product touch screen. Note that this action must be completed from the touch screen (not from TS Manager).

Timed Event: Selects the interval by using the dropdown menu. The choices are Hourly, Daily, Weekly, Monthly, and Yearly. Once the interval is selected, the user then decides how often this interval will be checked.

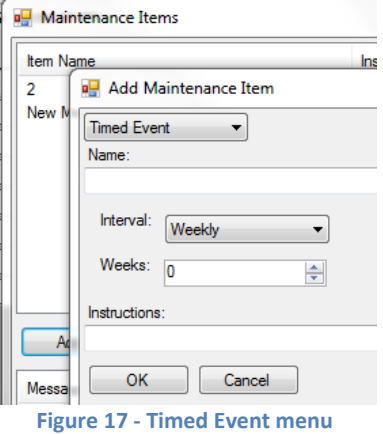

Conditional Timer Bit: When setting up a conditional timer, the user assigns several parameters. First the user must assign the Register and the Bit. The Target determines the

aggregated amount of time the bit has been on or off until maintenance is needed. The field 'Bit is:' determines whether the counter adds when the bit is turned on or adds when the bit is turned off without change.

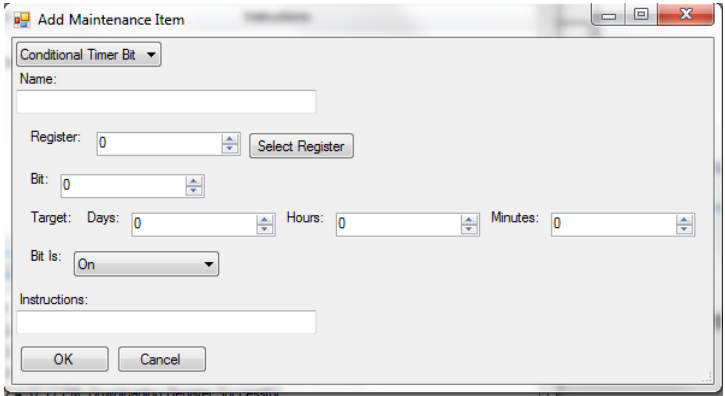

**Figure 18 - Conditional Timer Bit menu**

Conditional Timer Data: When setting up a conditional timer based on a data value, the user assigns several parameters. One parameter is the Target, which determines the aggregated amount of time the current value must remain in a certain state when compared to a reference value (defined in the To field) before maintenance is needed. When used, the Expression field defines a mathematical operation performed on the Register value before that value is compared to the value defined in the To field—for example, if  $x/10$  is entered in the Expression field, the Register value will first be divided by 10 and then compared to the value defined in the To field.

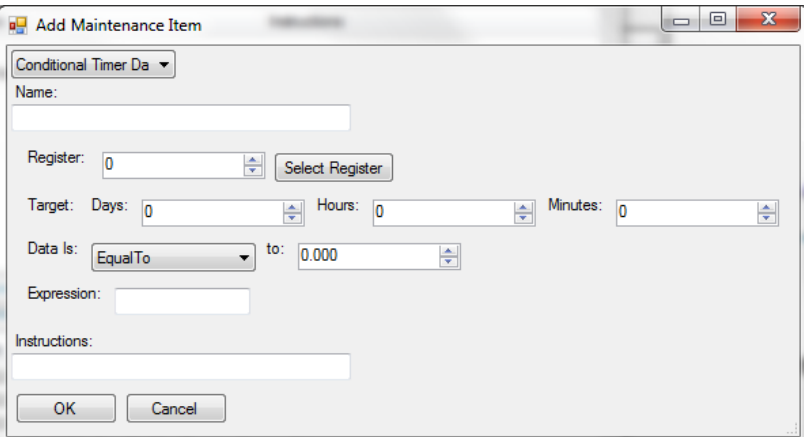

**Figure 19 - Conditional Timer Data menu**

Conditional Counter: The Conditional Counter counts how many times a bit changes its status. The user assigns the Register, Bit, and Target. Once the Target value is reached, the maintenance item is due. The last field, bit, determines whether the target is counting the bit turning on, the bit turning off, or the bit changing either way.

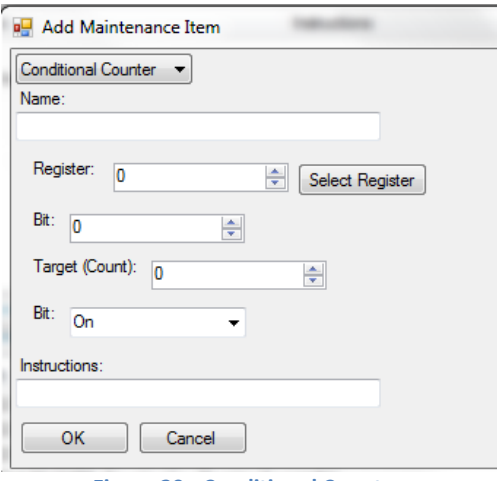

**Figure 20 - Conditional Counter**

Total. The Total function (Totalizer) works by checking the assigned Register every minute. Each minute, the current value of the register is added to the total. Once the Target is reached, the item is due for maintenance. The Expression field functions in the same way as the Expression field for the Conditional Timer Data maintenance item.

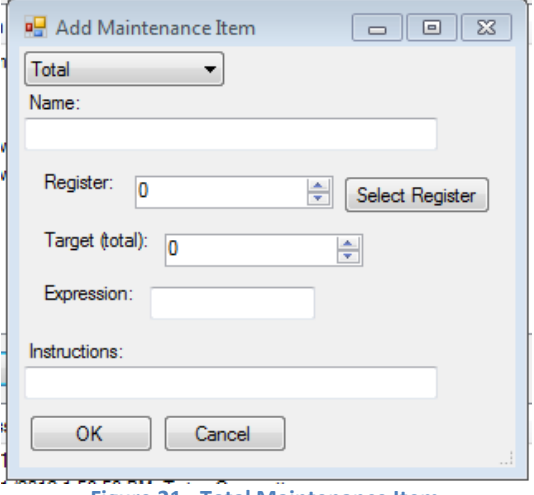

**Figure 21 - Total Maintenance Item**

To delete a maintenance item, simply highlight it, and press delete.

#### Maintenance Status

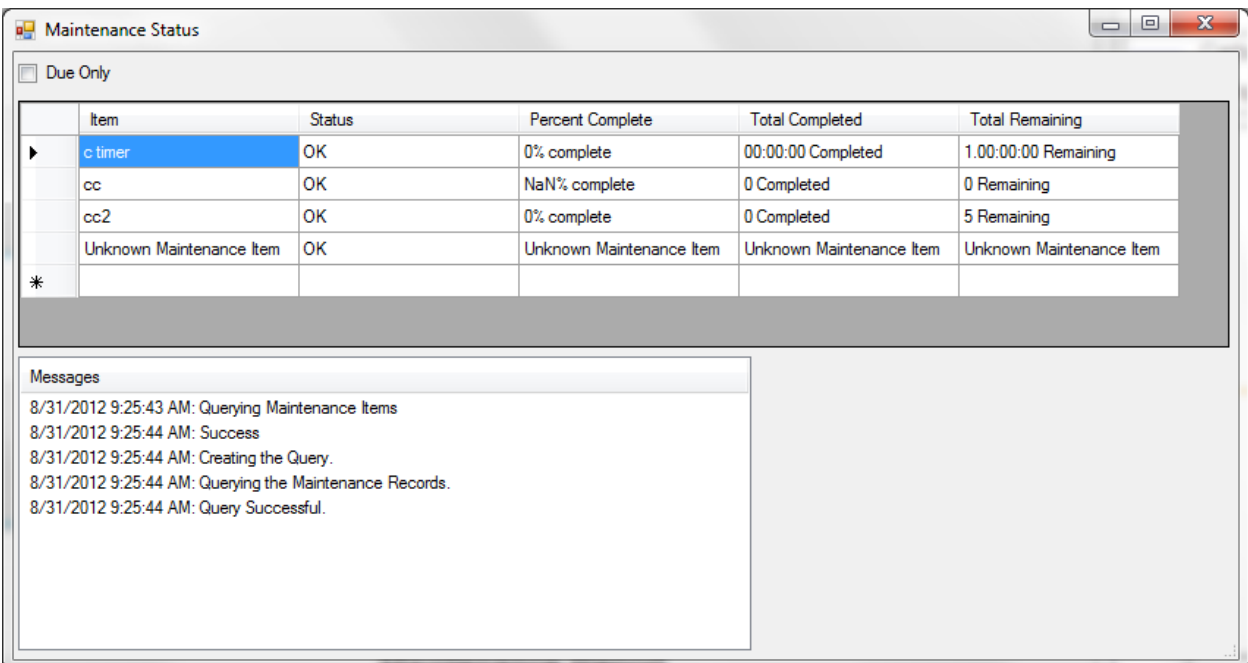

**Figure 22 - Maintenance Status screen**

The status screen will keep track of the maintenance events. The status column displays whether the defined events are OK (not due) or Due for maintenance. This view also shows the Percent Complete until maintenance is due, the Total Completed, and the Total Remaining until maintenance is due. The option to show only events that are due is available by checking the Due Only box in the top left-hand corner.

#### Maintenance Report

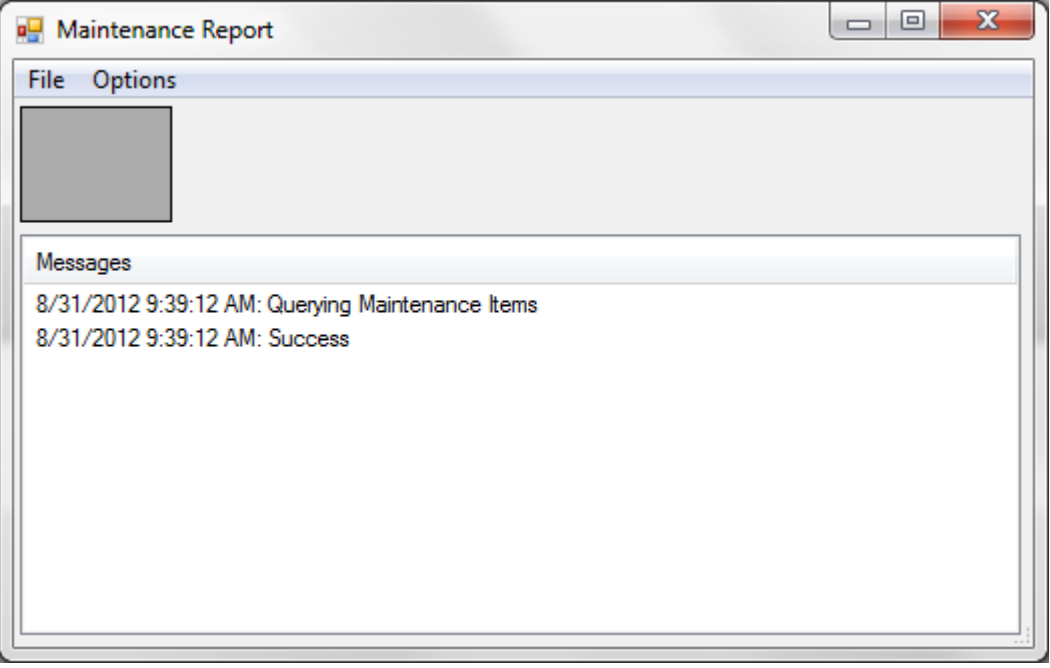

**Figure 23 - Maintenance Report screen**

Maintenance Report is the option to view or print out an overview of the maintenance operations. Clicking File  $\rightarrow$  Create Report will bring up a grid overview of the report fields. To change any of the included fields, click Options  $\rightarrow$  Constraints to toggle between displaying fields or not. Options  $\rightarrow$  Sorting will change the way the items are ordered and grouped.

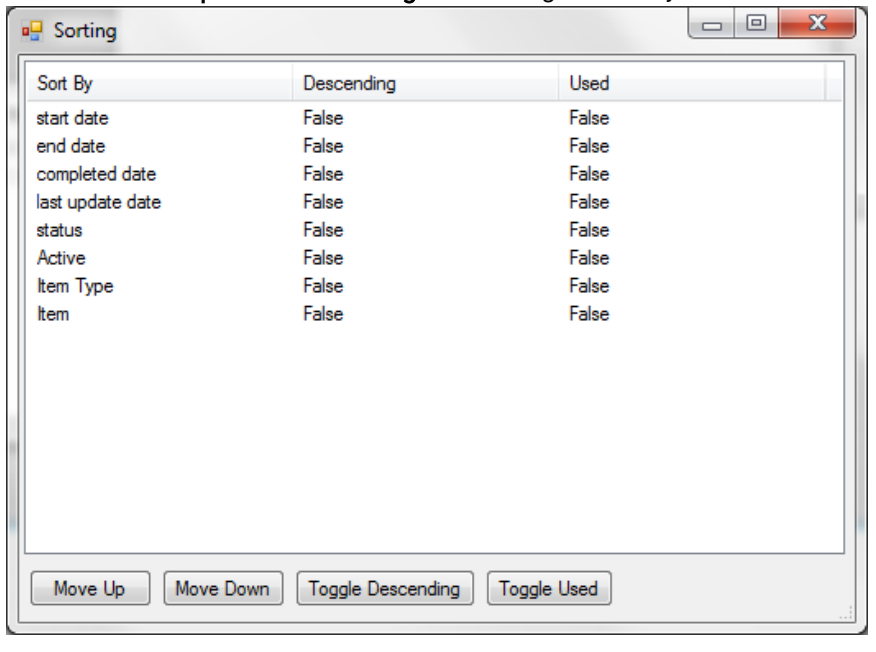

Toggling between True and False under the Used column will determine which field is used to order the columns. The field at the top of the list is the field that will determine how the maintenance records are ordered first. The higher the field appears on the list, the higher the priority is given to that field in sorting records. The fields can be ordered by ascending date or descending date by toggling the field to True under the Descending column. Options  $\rightarrow$ Columns to change the

**Figure 24 - Sorting window**

order of the columns, and Options  $\rightarrow$  Sorting to change the way the items are ordered and grouped. These changes will be shown when File  $\rightarrow$  Create Report is clicked again.

#### Help

Help contains the options of Check for Updates and About…

Check for Updates: This is an important button to use as it will ensure that TS Manager is running the most recent version. SSi recommends checking for updates each time TS Manager is going to be used.

About… This will provide information about what version of TS Manager is running and what has been changed in the most recent updates.

<span id="page-18-0"></span>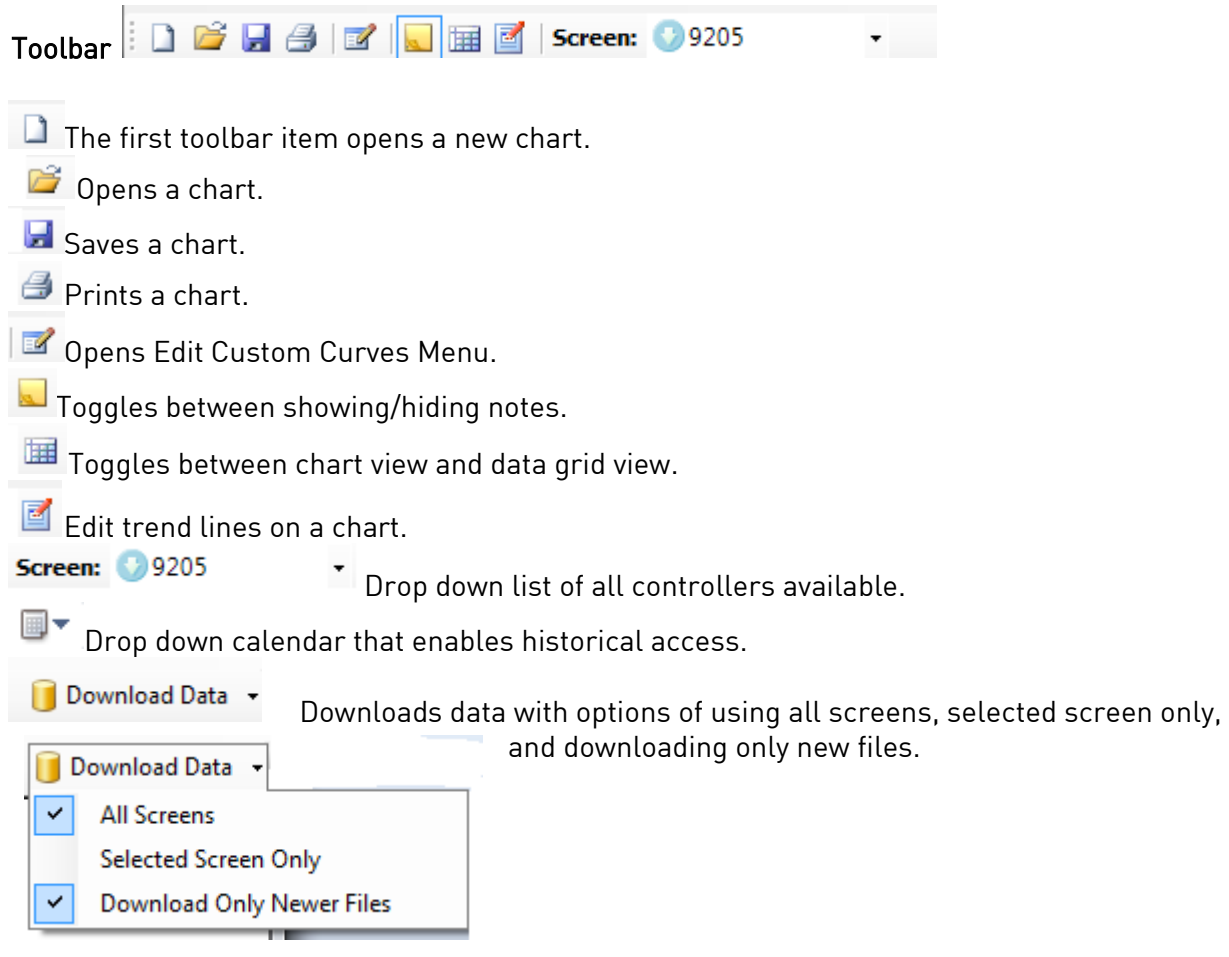

## Edit Custom Curves

Most types of inputs that are used in SSi controllers are already setup with a curve built for most every type of thermocouple available, certain vacuum sensors, etc. However, if an application calls for an input without a standard curve, the curve can be built using this option. Voltages can be paired with corresponding values to create a sensor curve based off of a provided equation or data. This allows the controller to make appropriate readings from the sensor.

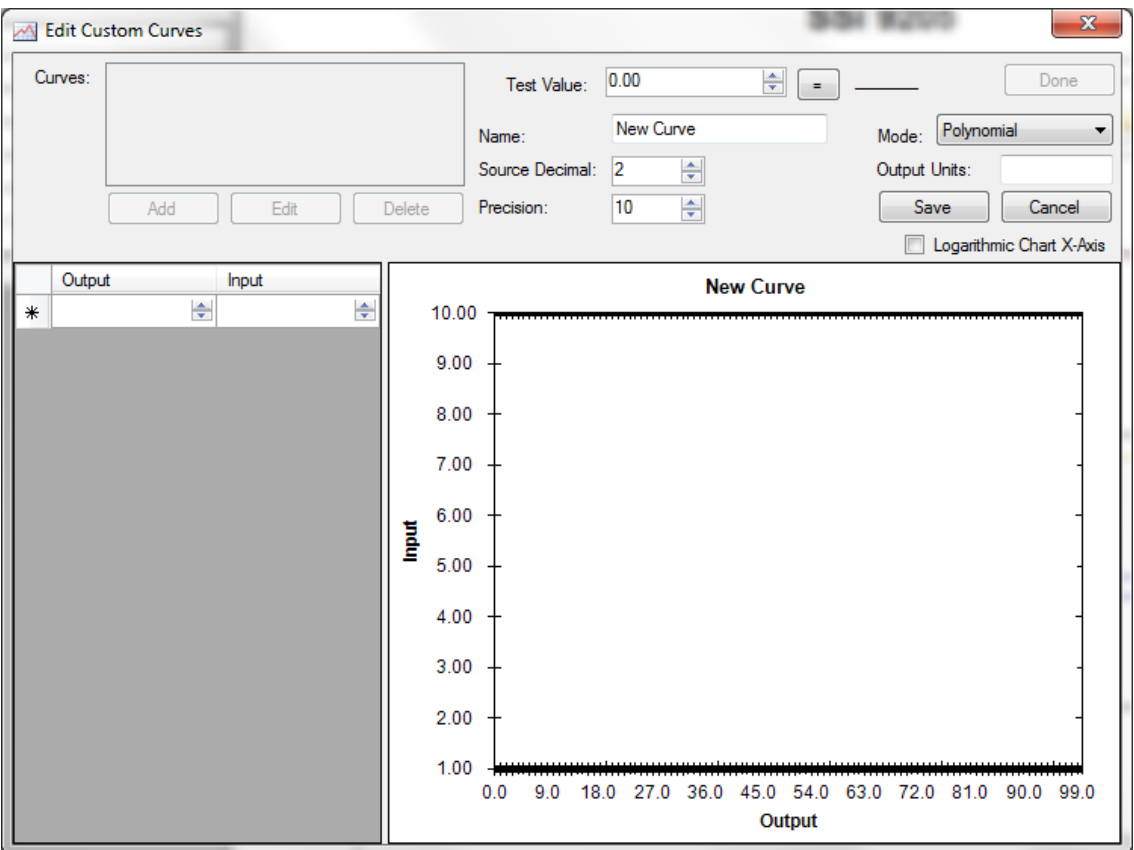

**Figure 25 - Edit Custom Curves screen**

# Edit Trend Lines

The Edit Trend Lines feature allows you to edit the formatting and ranges of data for charts produced by TS Manager. This feature allows you to adjust the appearance and names of trend lines on the chart as well as the numerical ranges for each trend line displayed in the chart.

To access this feature, first toggle the Edit Chart button **1** on. The Edit Trend Lines screen will appear. You can then edit the fields shown below.

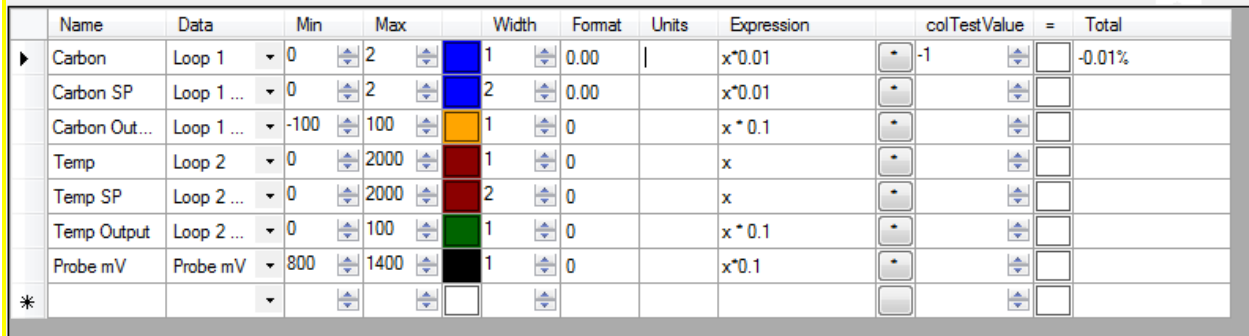

#### **Figure 26 - Edit Trend Lines screen**

- Name. The name of the trend line that will appear on the chart.
- Data. The selected data set from which data will be taken to create the trend line.
- Min. The minimum value displayed in the trend line on the chart.
- Max. The maximum value displayed in the trend line on the chart.
- Color (solid color shown). The color of the trend line as it will appear on the chart.
- Width. The width of the trend line.
- Format. The number of decimal places shown in the numerical values for that particular trend line.
- Units. The units shown for that particular trend line (degrees F, percentage, etc.).
- Expression. A mathematical operation performed on each value displayed on the trend line.  $x$  is the original value; the mathematical operation shown indicates the operation performed on  $x$  before the newly calculated value is included on the trend line.
- colTestValue. A test value entered to test the mathematical operation shown in the Expression field.
- Total. The value resulting from performing the mathematical operation shown in the Expression field on the value shown in colTestValue.

#### <span id="page-20-0"></span>TS Manager Batch Mode (Applies to version 1.1.0.21 and higher)

Starting with TS Manager version 1.1.0.21 and up, there is an optional batch mode that will automatically download new data and export any new notes to SD Recorder without the need to start up the TS Manager software.

#### **Adding the TS Manager Location to the System Path**

The first step in setting up the batch mode for the TS Manager is to add the TS Manager's installation path to the system's Path variable. This will simplify the execution of the application. From the Start Menu, click on the "Control Panel" option.

In Windows XP: Once the Control Panel is opened, double-click on the "System" icon to open the System Properties screen.

In Windows Vista or Windows 7: Make sure that the View By option is set to Large Icons or Small

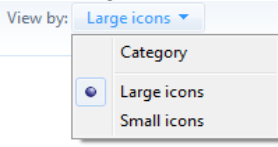

Icons, as shown at right (a Medium Icons option may also be present).

Then click on the System ( ) icon, and then the Advanced System Settings option

(  $\bigcirc$  Advanced system settings ) along the left of the screen.

There will be a few tabs across the top of the screen. Click on the "Advanced" tab to select it. From the "Advanced" tab, click on the Environment Variables… button (See [Figure 27\)](#page-21-0). A prompt asking whether you want to allow this action may appear; if it does, allow it.

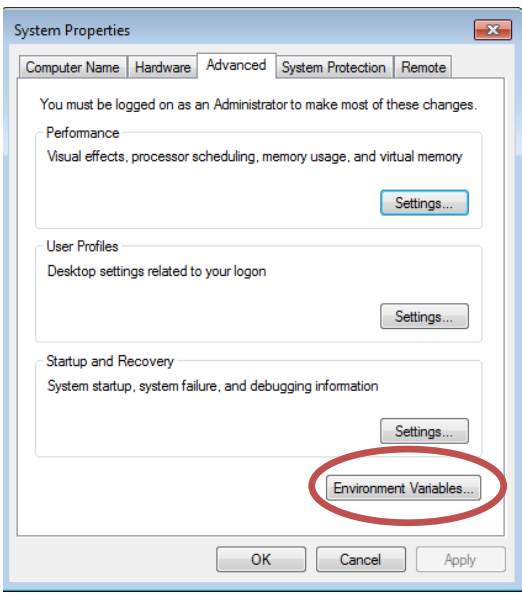

**Figure 27 - Environment Variables button**

<span id="page-21-0"></span>On the "Environment Variables" screen, there will be a list of environment variables in the section labeled "System variables". Scroll down this list until the "Path" variable is visible. Select the "Path" variable and click on the Edit button within the "System variables" section. This will allow a user to modify the system's path variable. Click in the "Variable value:" field and use the right arrow button to scroll to the end of the variable (see [Figure 28\)](#page-21-1).

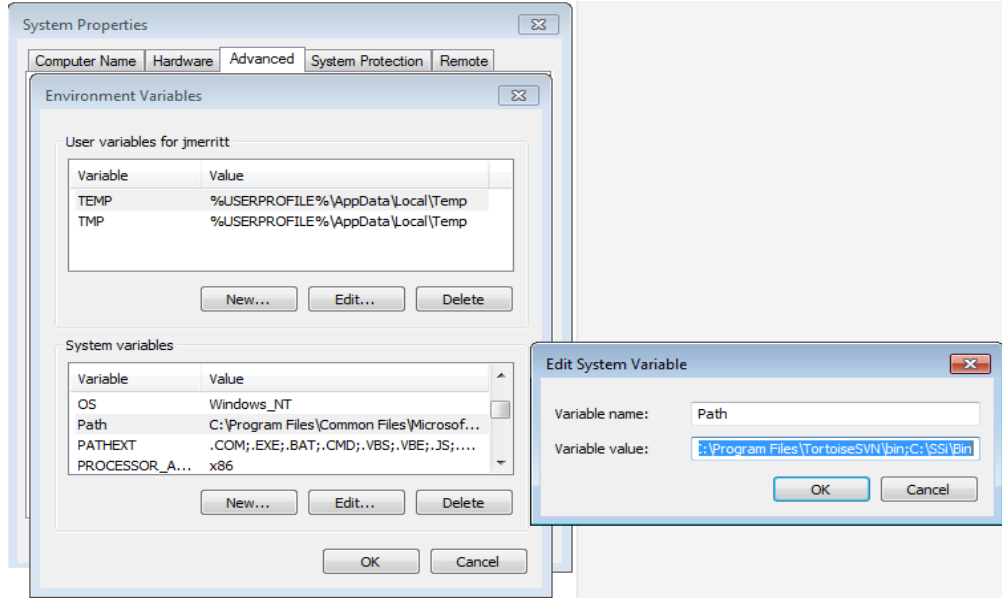

**Figure 28 - Editing the Path system variable**

<span id="page-21-1"></span>Add the following text to the end of the variable:

;<TS Install Location>\

Where <TS Install Location> is the location of the TS Manager software on the computer. For example, if the software were located at the following path: C:\SSi\TSManager\, then the text

entered at the end of the variable would be  $\frac{1}{10}$   $\frac{C\lambda}{SSA}$  TSManage $\lambda$ . It is important to include the semicolon (;) at the beginning, since the semicolon indicates separate variables to the computer. It is also important to keep the backslash (\) at the end of the text, since the backslash will allow the computer to add the proper location to the path variable.

Note: To avoid any future errors with other programs, make sure that none of the text in the "Variable value" field is highlighted when editing this value. Any highlighted text will be erased when the user begins to type in the new path text.

Click on the OK button to close out the "Edit System Variable" screen. Click on the OK button to close out the "Environment Variables" screen. Click on the OK button to close out the "System Properties" screen.

Adding the TS Manager's installation location to the system path is not necessary to run the TS Manager software in batch mode and should only be completed if the administrator wishes to simplify the execution of the application for the users.

#### <span id="page-22-0"></span>**Running the TS Manager Software in batch mode**

The batch mode operation can be started by using the "Run" screen for Windows. From the Start Menu, click on the "Run" menu option to open the "Run" screen, or press the Windows key

 $\begin{pmatrix} 1 & 1 \\ 0 & 1 \end{pmatrix}$  + R. If the TS Manager's installation path was not added to the system's path variable, the user will have to enter the whole path to execute the batch mode. For example, to run the batch mode type the following the field on the "Run" screen and press the OK button or press the Enter key:

"C:\SS\TSManager\TSManager.exe" /batch <parameter>

Where <parameter> is one or more of the parameters shown in Table 1 - Batch Mode [parameters and descriptions.](#page-23-2)

Note: The quotes are necessary if there is a space in the path for the TS Manager software. Therefore, "C:\SS\TS Manager\TSManager.exe" /batch /notes will require quotes around the TS Manager path and filename (TSManager.exe) because of the space in the "TS Manager" folder name. However,  $C\$ *SS* $\lambda$ *TS* $\lambda$ *TSManager.exe /batch /notes* will not require quotes, since there are no spaces in the path and filename.

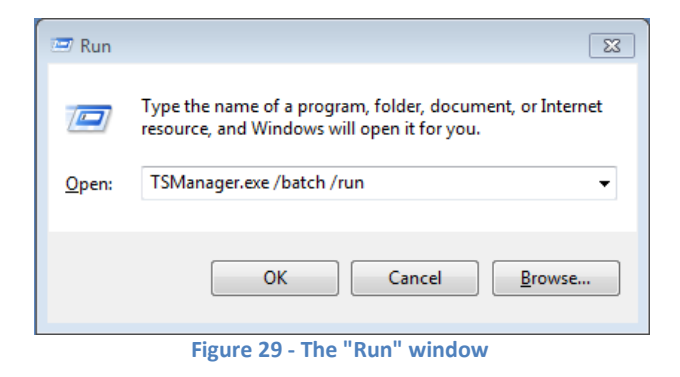

If the TS Manager's path was included in the system's path variable (see Adding the TS Manager Location to the System Path section above), then all that would need to be entered would be the file name and parameters:

#### TSManager.exe /batch /notes

Running the TS Manager in batch mode will not actually open the TS Manager user interface. While the TS Manager is running in batch mode, the cursor will change to an hourglass. When the TS Manager has finished, the cursor will change back to an arrow.

IMPORTANT: In order for a batch mode command to execute, both the /batch parameter and a second parameter (see Table 1 - [Batch Mode parameters and descriptions](#page-23-2) [below\)](#page-23-2) must be entered in the Run window after "TSManager.exe".

#### <span id="page-23-0"></span>**Error logging**

The TS Manager will maintain an error log of the batch mode process in the installation location called "batch.log". This file will contain a step-by-step list of the batch mode, and it can be helpful when contacting Super Systems Inc. with any issues. The log will contain details on only the most recent batch run.

#### <span id="page-23-1"></span>**List of Batch Mode Parameters**

Following is a list of batch mode parameters that work with TS Manager, along with a description of each mode's functionality. These parameters are entered after the batch parameter in the Run window.

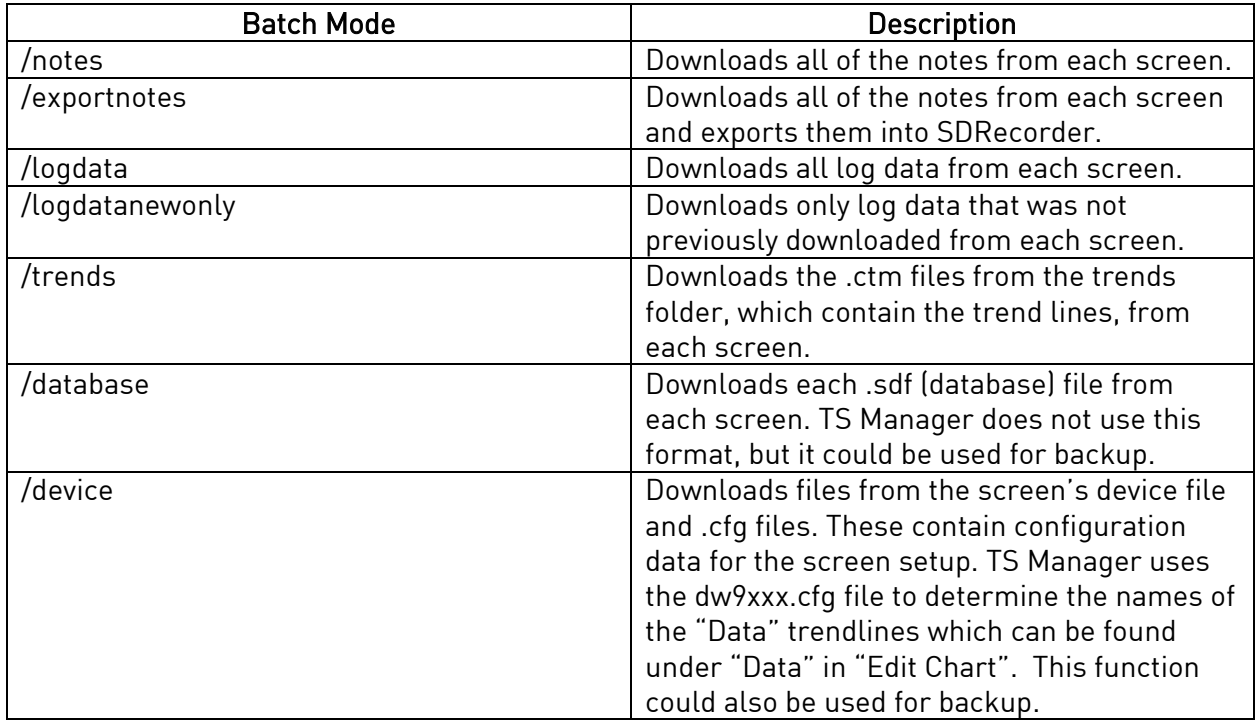

<span id="page-23-2"></span>**Table 1 - Batch Mode parameters and descriptions**

### <span id="page-24-0"></span>APPENDIX A: Setting the IP Address on a device's Touchscreen

- 1. Obtain an IP address if necessary.
- 2. On your touchscreen, go to **Men**u and select S**hutdown Application**. This will take you back to a Windows CE desktop screen.
- 3. Click on the Windows **Start** button in the lower left hand corner.
- 4. Click on **Settings.**
- 5. Click on **Dial Up and Network Connections.**
- 6. You will see a few icons here. Tap on the icon that starts with the letters PCI and then some numbers.
- 7. You will see a window with tabs across the top.
- 8. Select the **IP address** tab.
- 9. Select the Radio button "**Specify an IP address**". Type in the **Address**, **Subnet Mask** and **Gateway Address** provided by your IT group.
- 10. Once you have the address set, Click **Back** on the Windows Start button.
- 11. Click on **Programs.**
- 12. Click on **Advantech.**
- 13. Click on **Registry Saver** and Save the registry. You should get a message that says "**Registry saved successfully.**"
- 14. Reboot the screen by cycling power or tapping the reboot icon in the lower right hand corner (by the clock).

#### <span id="page-24-1"></span>Revision History

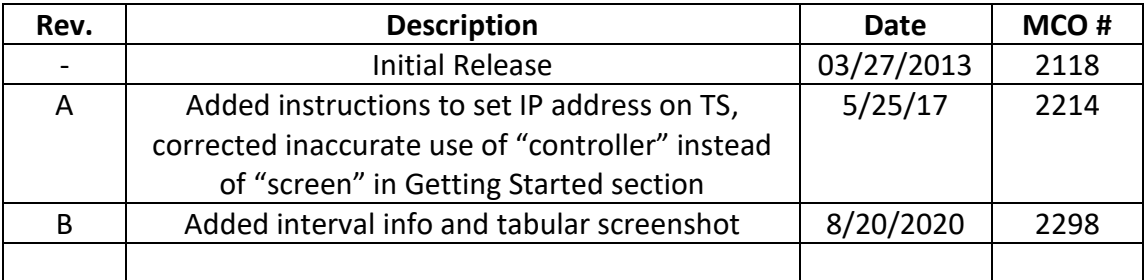